# **Quick Installation Guide**

AC2600 Wireless Dual Band Gigabit Router

**Archer C2600** 

## **Connect the Hardware**

If your Internet connection is through an Ethernet cable from the wall instead of through a DSL / Cable / Satellite modem, connect the Ethernet cable directly to the router's Internet port, then follow steps 5 and 6 to complete the hardware connection.

> Note: If the 2.4G LED and 5G LED and are off, please press the Wi-Fi On/Off button on the side panel for 2 seconds and check the LEDs again a few seconds later.

7106506185 REV1.1.0

4 Turn on the modem, and then wait about 2 minutes for it to restart.

Verify that the following LEDs are on and solid **6** before continuing with the configuration.

**3** Connect the modem to the Internet port on your router with an Ethernet cable.

2 Turn off the modem, and remove the backup battery if it has one.

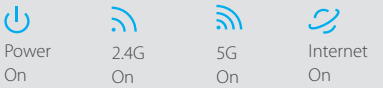

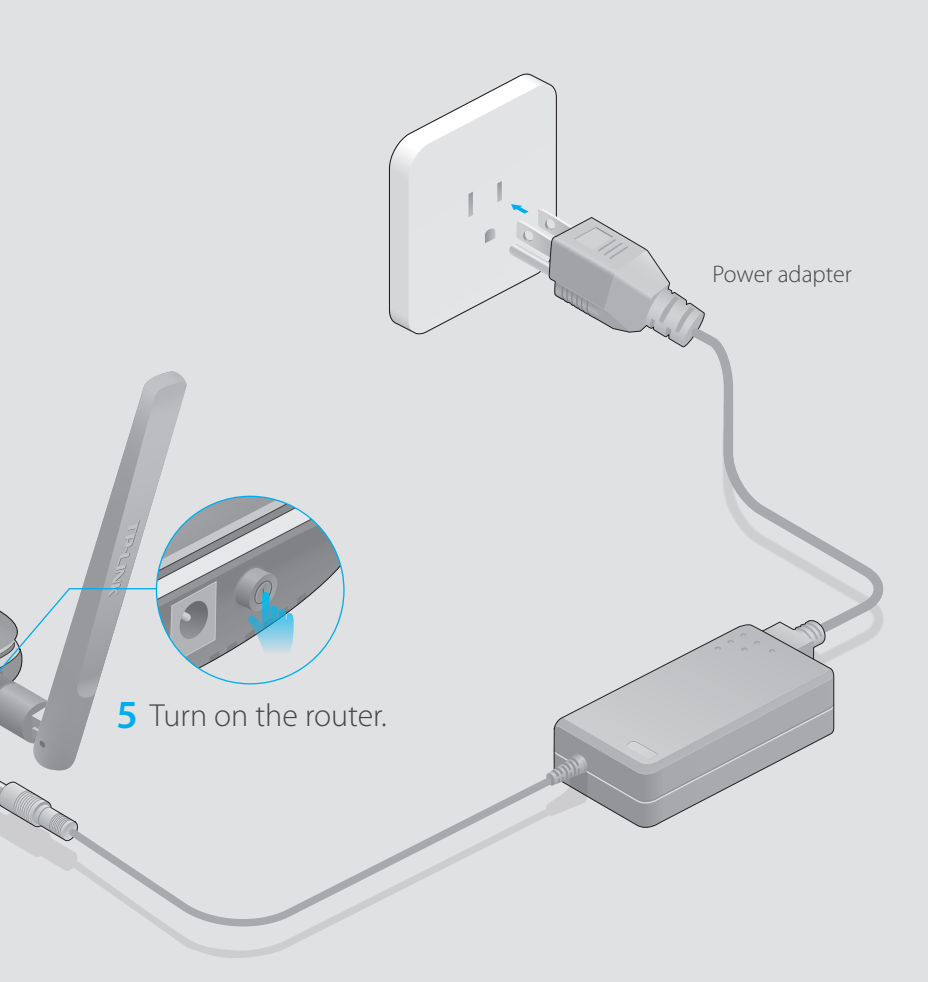

Modem

Router

Power adapter

Internet

For optimum performance, orient the four antennas as shown in the drawing below.

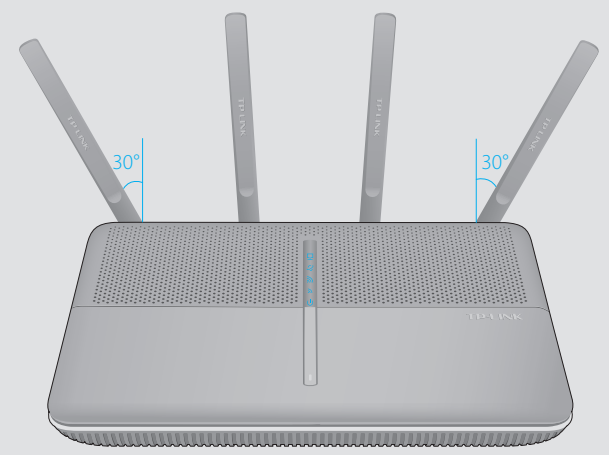

**1** Install the antennas.

# **USB Features**

**D** Select your Internet Connection Type, or click Auto Detect if you are unsure of what your connection type is. Click **Next** and follow the instructions.

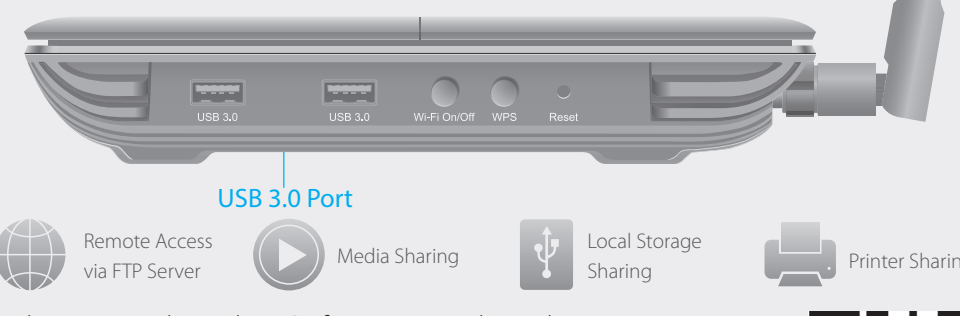

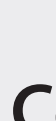

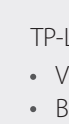

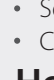

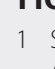

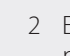

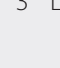

### Confirm your settings, and then click **Save** to continue or **Back** to make changes. F

#### Test your Internet connection, then click **Finish** to quit the Quick Setup. G

A Enter http://tplinkwifi.net or http://192.168.0.1 in the address bar of a web browser. Use **admin** for both username and password, and then click **Login**.

#### Use the default or change the wireless settings, and click **Next**. E

Note: If you change the default SSID and password, write down the new wireless settings.

### **Configure via Tether App**

To learn more about the USB features, visit the website: http://www.tp-link.com/app/usb, or simply scan the QR code.

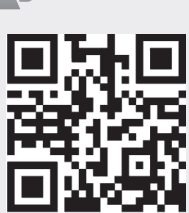

### **Configure via Web Browser**

**B** Create a new username and password, then click **Confirm**. Re-login using the new credentials.

### **Wired**

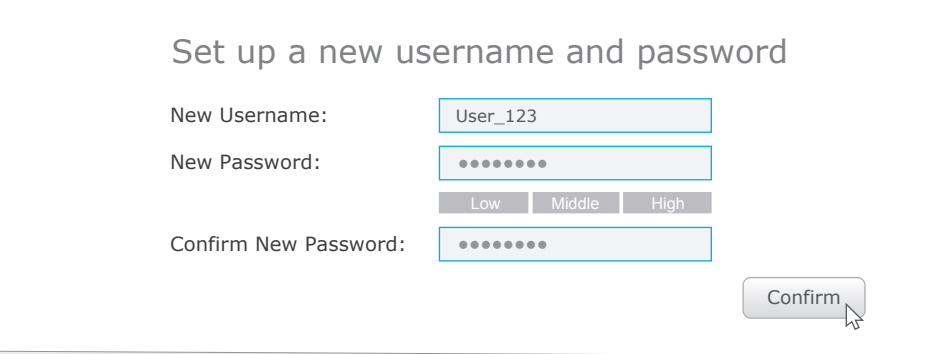

Note: If the login window does not appear, please refer to FAQ > Q1.

### **Connect your computer to the router (Wired or Wireless) 1.**

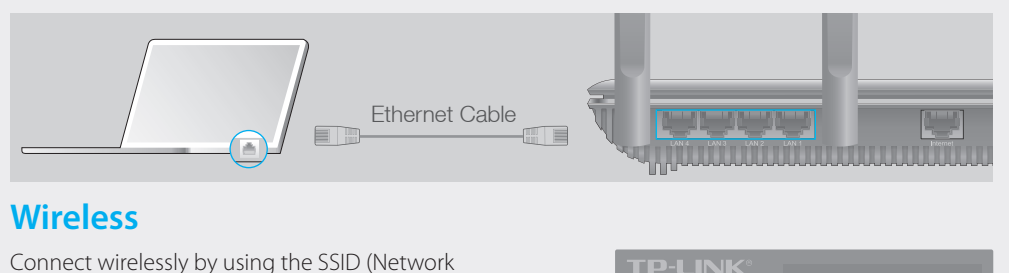

### **Configure the router using a web browser 2.**

Name) and Wireless Password/PIN printed on the product label at the bottom of the router.

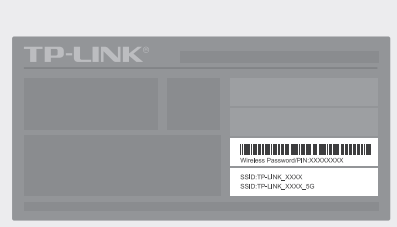

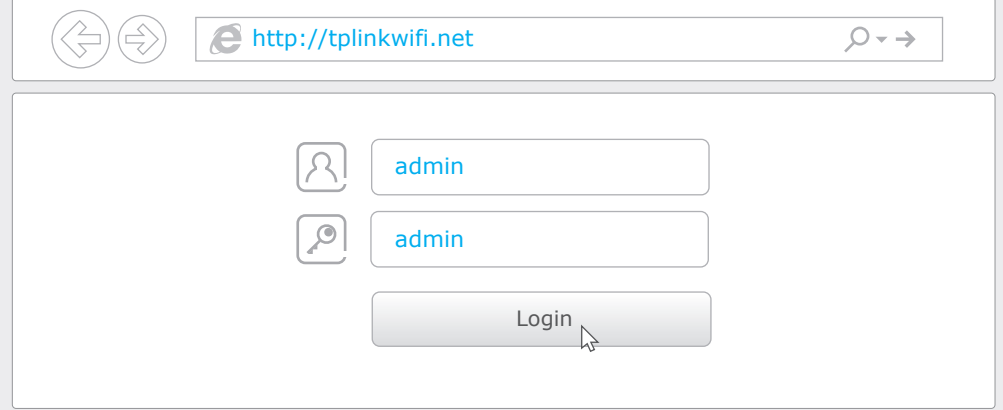

C Select your time zone, and click **Next**.

- If the computer is set to a static or fixed IP address, change the setting to obtain an IP address automatically.
- Verify if http://tplinkwifi.net or http://192.168.0.1 is correctly entered in the web browser.
- Alternatively, enter http://192.168.1.1 in the web browser.
- Use another web browser and try again.
- Reboot your router and try again.
- Disable and enable the the network adapter in use again.

### Q2. What can I do if I cannot access the Internet?

Turn off the Wi-Fi on your computer and connect the device as shown below.

- Check if the Internet is working properly by connecting a computer directly to the modem via an Ethernet. If it is not, contact your Internet Service Provider.
- Open a web browser, enter http://tplinkwifi.net or http://192.168.0.1 and run the setup again. Reboot your router and try again.
- For cable modem users, reboot the modem first. If the problem still exists, log into the Web
- Management page of the router, and go to Advanced > Network > Internet > MAC Clone, click Use Current Computer MAC Address and then click Save.

### Q3. How do I restore the router to its factory default settings?

• Refer to FAQ > Q3 to reset the router, and then use the default admin (all lowercase) for both username and password to log in.

### Q5. What can I do if I forgot my wireless network password?

- TP-LINK's Tether app lets you conveniently access the router and:
- View information about the clients on your network.
- Block network access from specific users or devices.
- Set up Parental Control with access time and content restrictions.
- Change the basic wireless network settings easily.

- If you have not changed the default Wireless Password, it can be found on the product label of the router.
- Log into the Web Management page, go to Basic > Wireless to retrieve or reset your wireless password.

Use only power supplies which are provided by manufacturer and in the original packing of this product.

### **How to start?**

• While the router is powered on, press and hold the Reset button on the back until the U LED blinks. Log into the Web Management page of the router, and go to Advanced > System Tools > Backup & Restore > Factory Default Restore, click Factory Restore. The router will restore and reboot automatically.

### Q4. What can I do if I forgot my Web Management password?

- 1 Scan the QR code to download the TP-LINK Tether app from the Apple App Store or Google Play.
- 2 Ensure your smart device is wirelessly connected to the home network.
- 3 Launch the Tether app and start managing your home network.

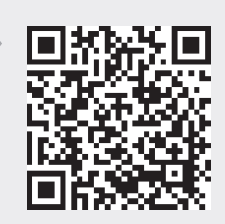

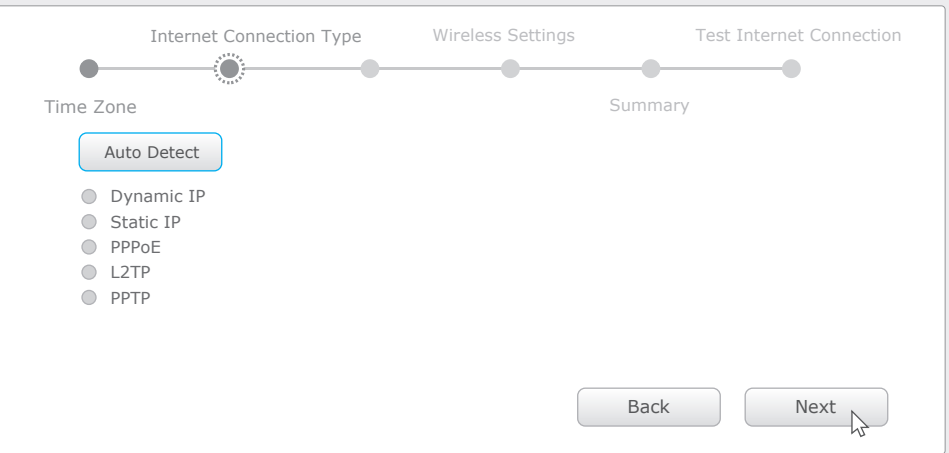

### **FAQ (Frequently Asked Questions)**

### Q1. What can I do if the login window does not appear?

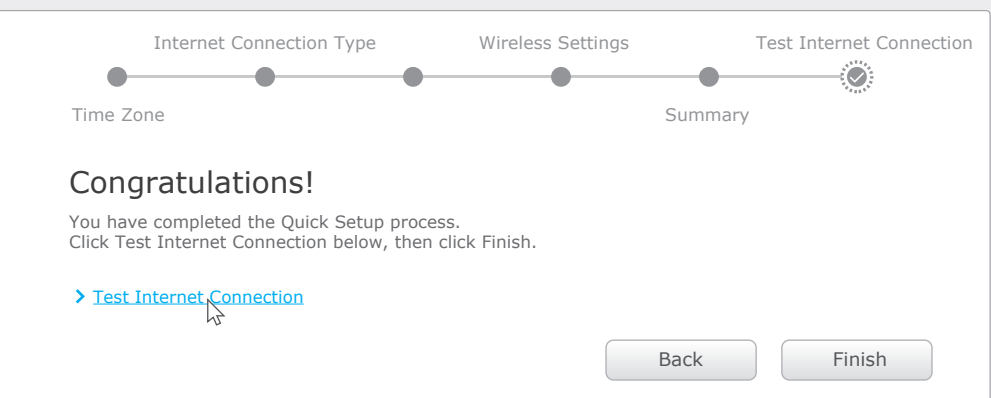

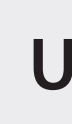

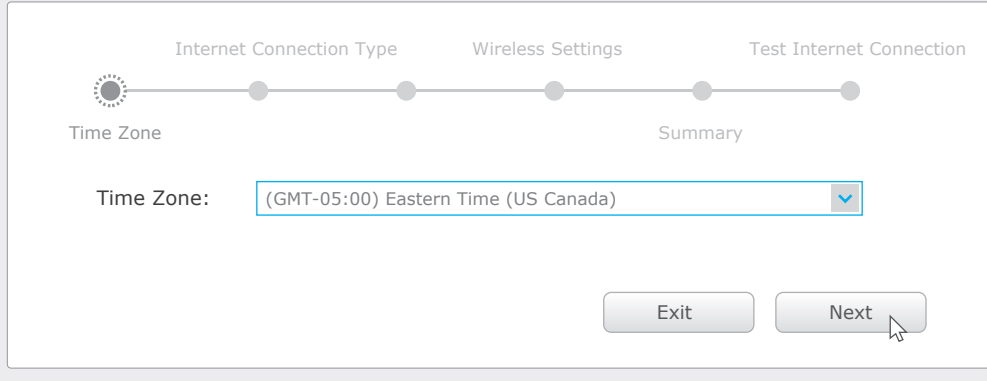

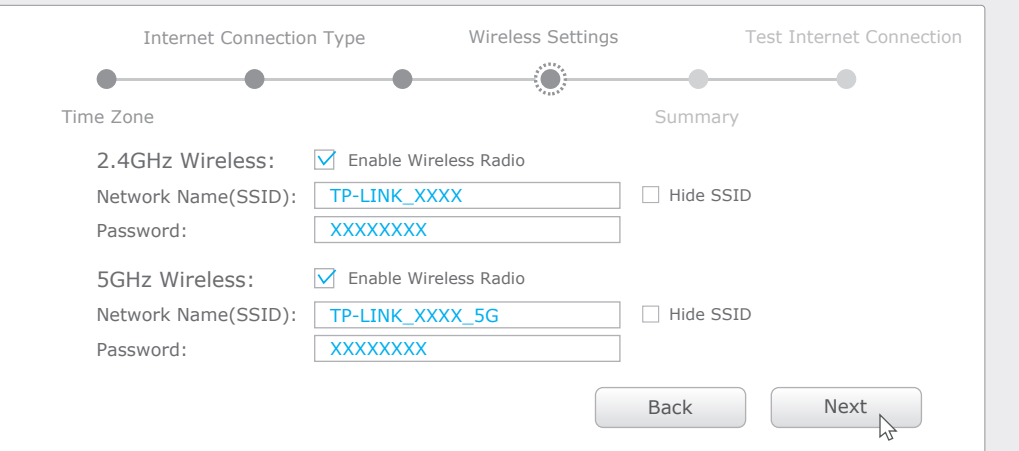

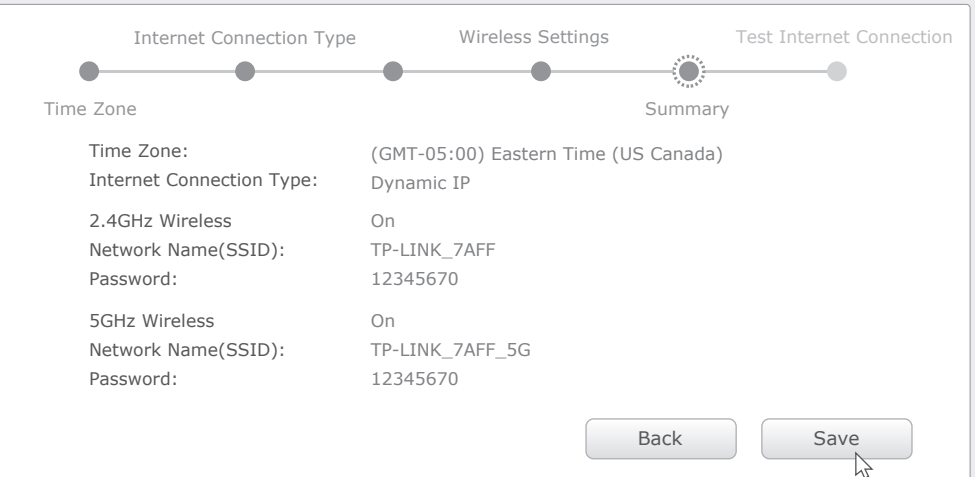

Use the USB 3.0 ports for media sharing, storage sharing and printer sharing across your local network. You can also set up an FTP server to access your files remotely through the

Internet.

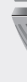